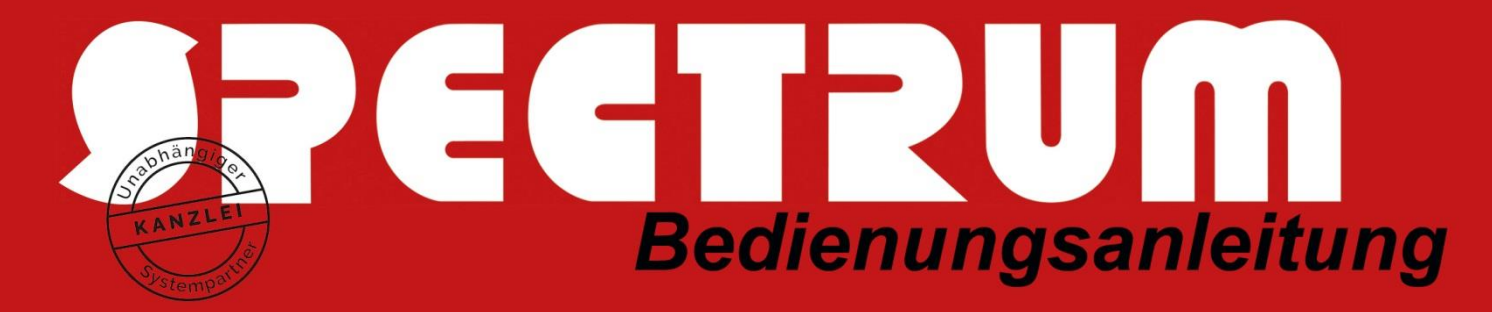

## Bedienungsanleitung zur Internet-Einrichtung

## für das automatische Windows Updates

## Für Windows 7 bis Windows 10:

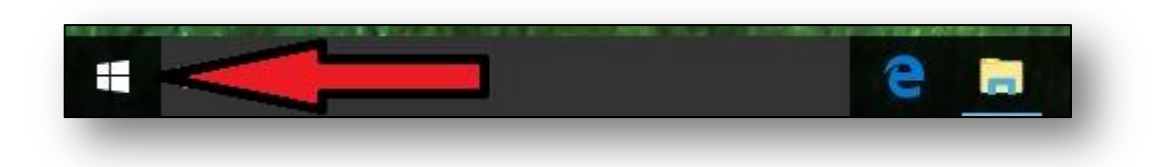

Zuerst klicken Sie auf das Windows Icon in der linken Ecke des Bildschirmes. Dadurch wird die Windowsleiste ausgeklappt.

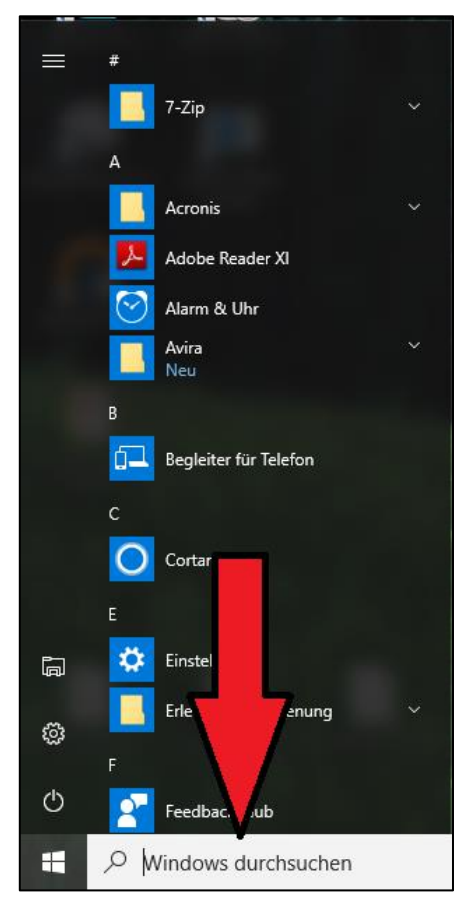

In der Suchleiste geben Sie "Internetoptionen" ein.

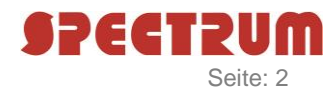

Sobald Sie "Internetoptionen" eingegeben haben, bekommen Sie diese auch als Vorschlag angezeigt:

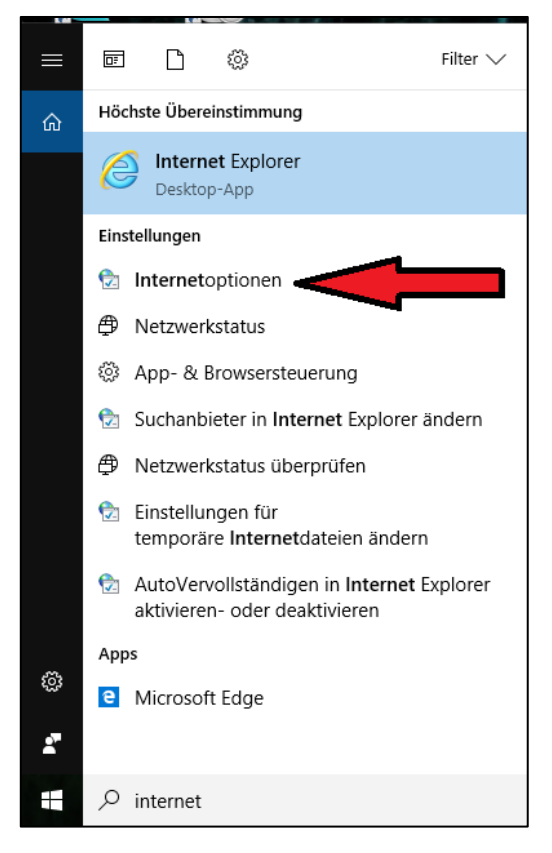

Wenn Sie die Internetoptionen geöffnet haben, wählen sie im folgenden Fenster die Reiterkarte "Verbindungen" aus:

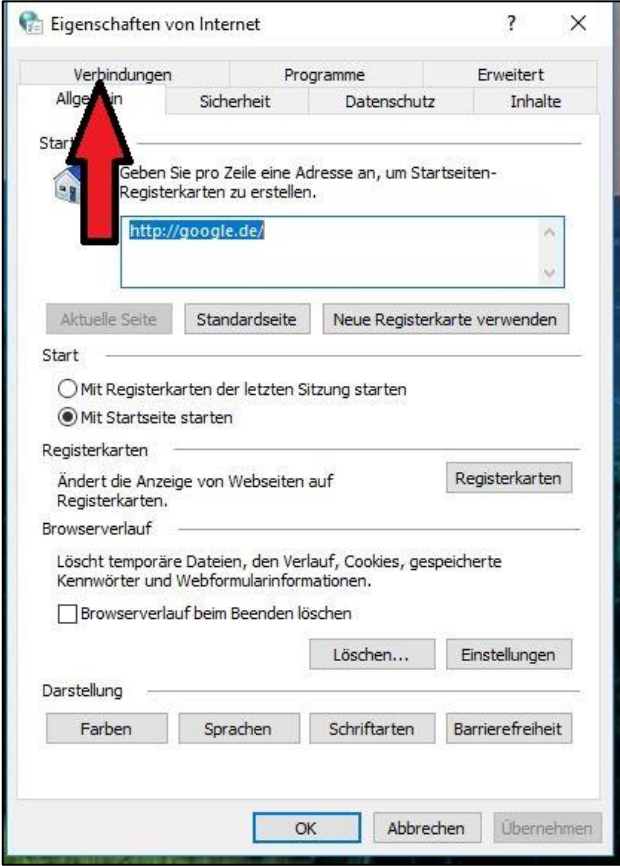

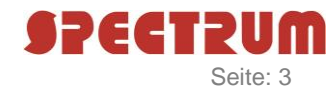

Unter der Reiterkarte "Verbindungen" wählen Sie den Button "LAN-Einstellungen":

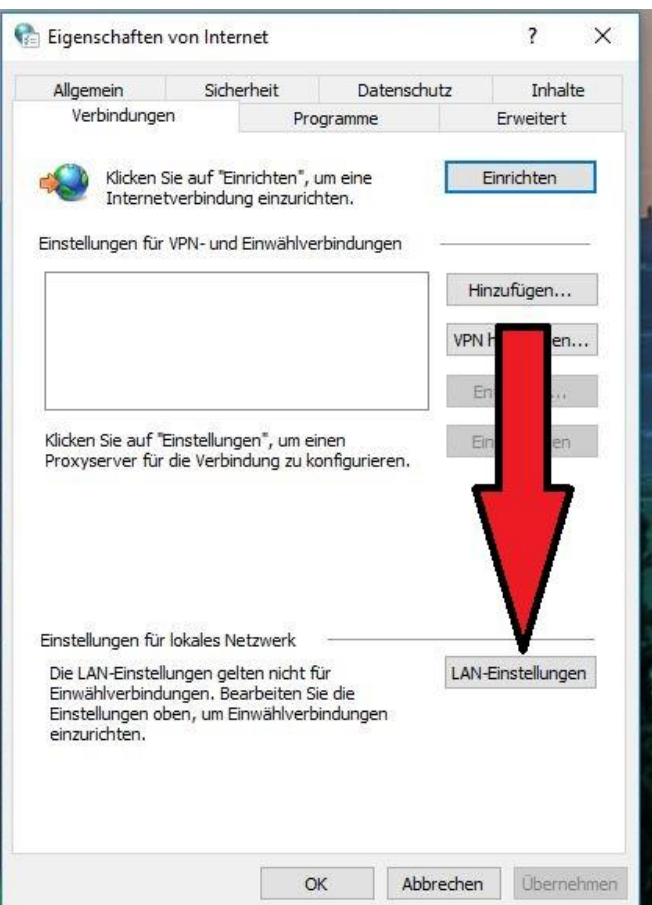

Bei dem neuen Fenster "Einstellungen für lokales Netzwerk" haken Sie den Punkt an "Proxyserver für LAN verwenden":

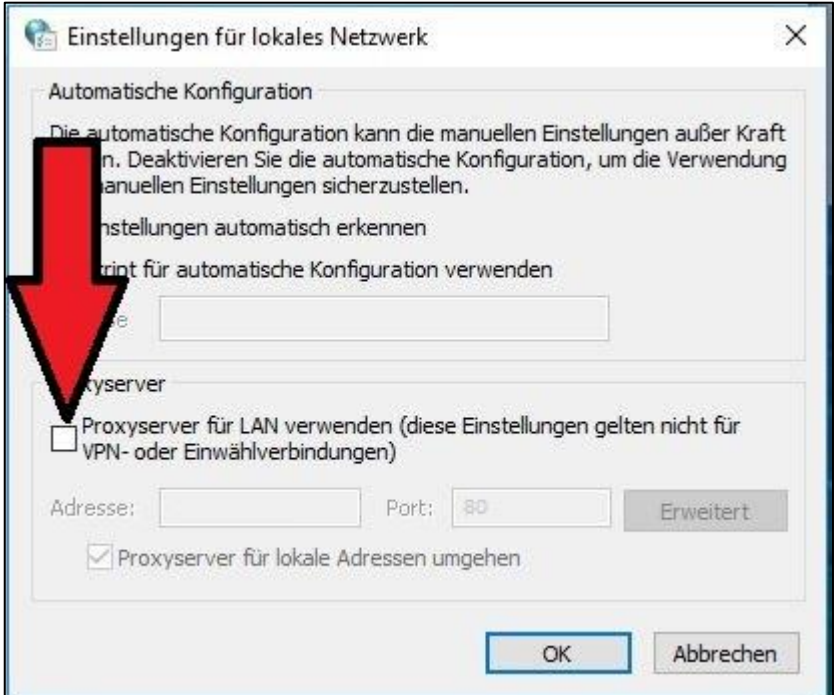

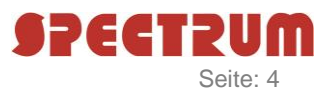

Sobald Sie den Punkt angehakt haben, können Sie in den unteren beiden Feldern Daten eingeben.

In dem 1. Feld geben Sie die IP-Adresse 192.168.1.2 ein (vorausgesetzt Sie haben die standardisierten SPECTRUM-Gateway-Einstellungen).

In das 2. Feld geben Sie den Port 3128 ein:

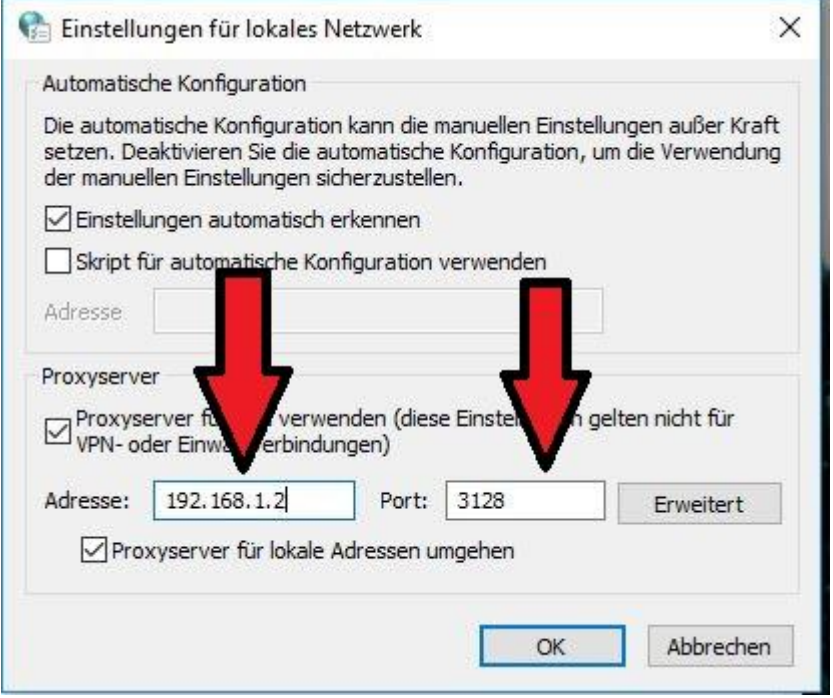

Sind diese Einstellungen vorgenommen, klicken Sie auf OK.

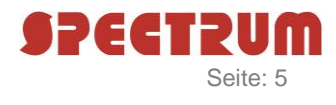

Anschließend suchen Sie in der Taskleiste wie bei Schritt 1 und 2 nach "cmd"

**Das nächste, was Sie tun können, ist komplizierter. Bitte schauen Sie sich die nächsten Schritte genau an. Wenn Sie sich diese Arbeit nicht zutrauen, melden Sie sich bitte bei SPECTRUM.**

Suchen Sie diesmal nach "cmd"

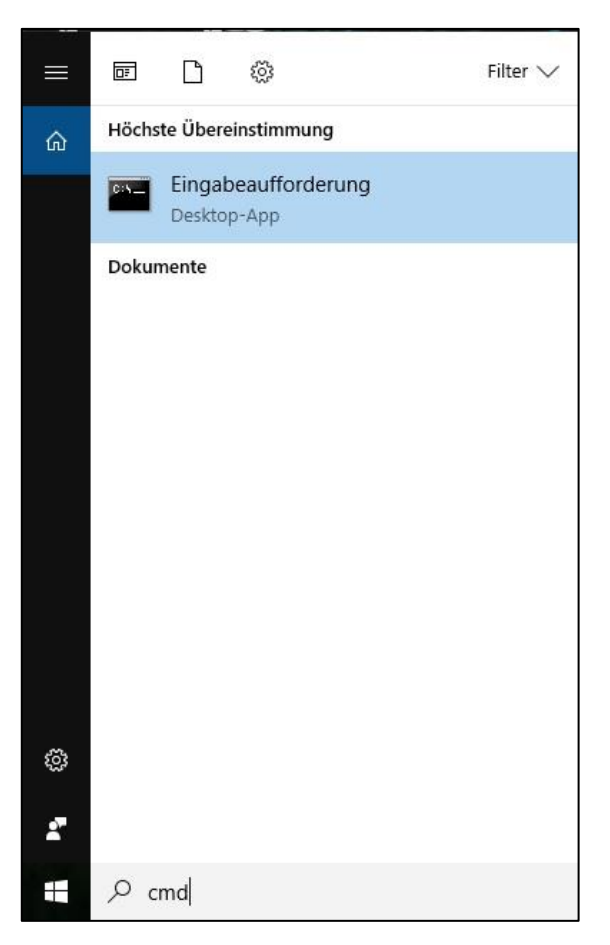

Dort wird Ihnen als 1. Ergebnis die "Eingabeaufforderung" angezeigt. Auf diese "Eingabeaufforderung" klicken Sie mit einem Rechtsklick, so dass sich die Optionen für die "Eingabeaufforderung" öffnen:

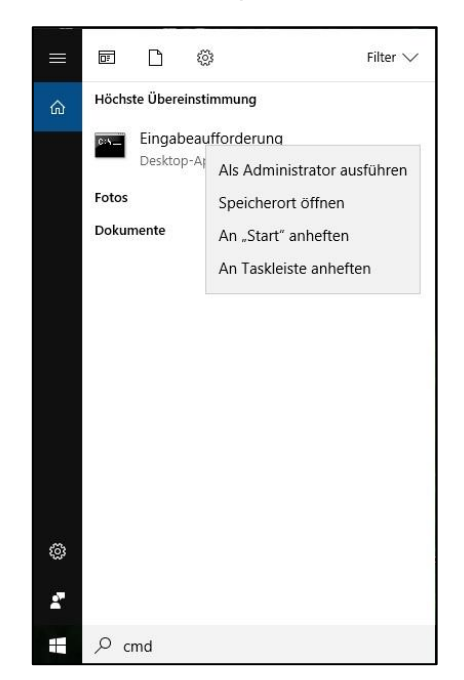

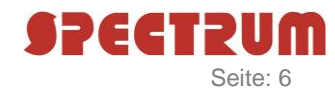

In diesem Menü wählen Sie mit einem Linksklick "Als Administrator ausführen" aus:

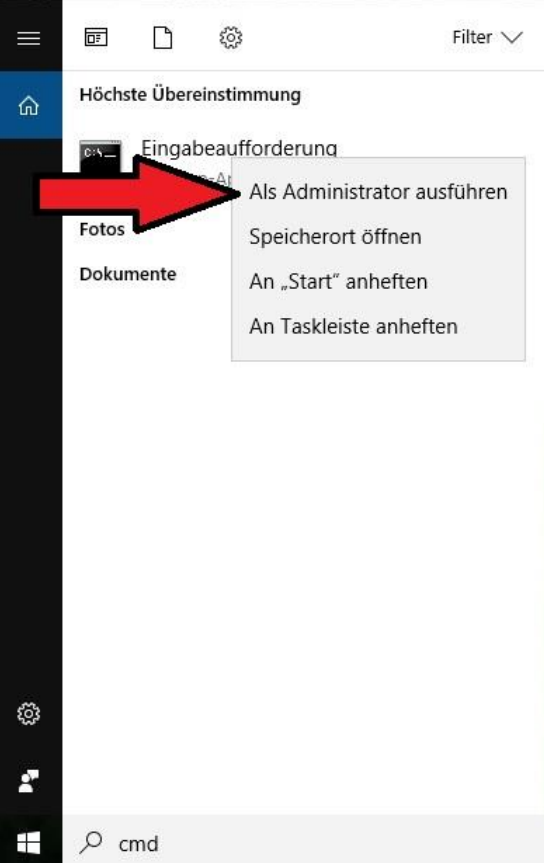

Dann öffnet sich dieses Fenster:

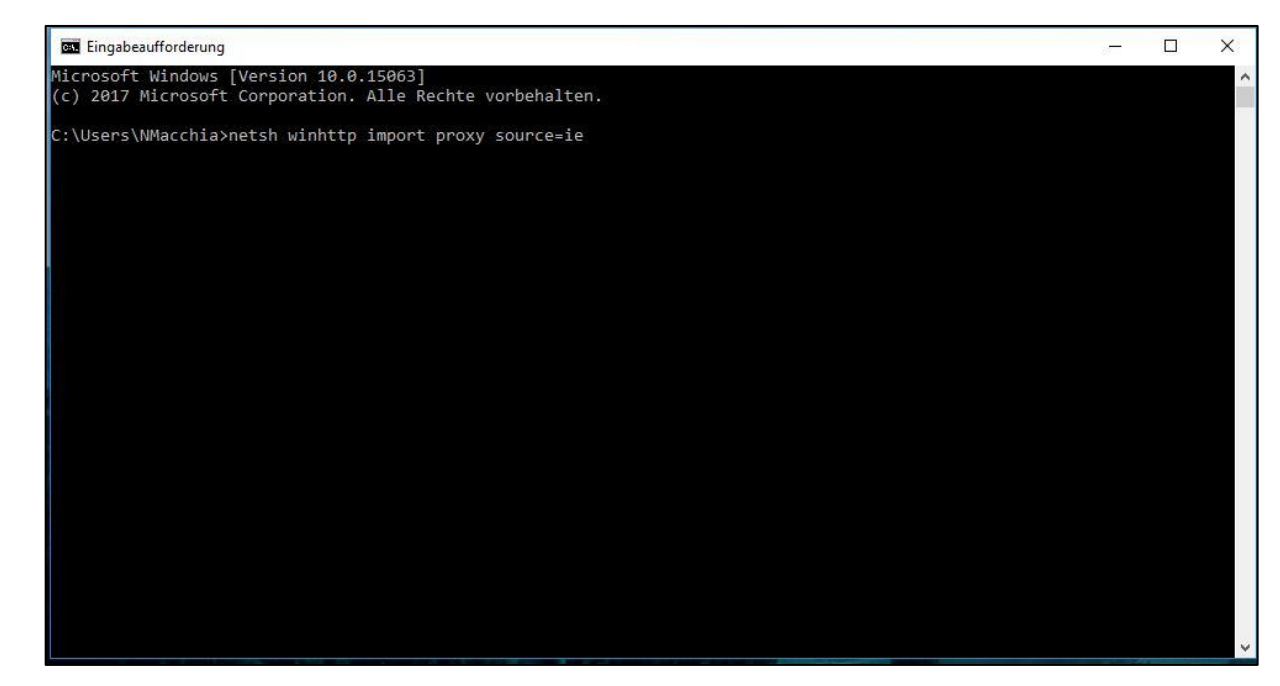

Dort geben Sie Folgendes ein: "netsh winhttp import proxy source=ie".

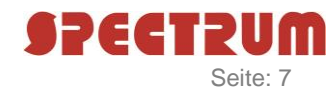

Wenn Sie alles richtig eingegeben, haben erscheint folgendes Bild:

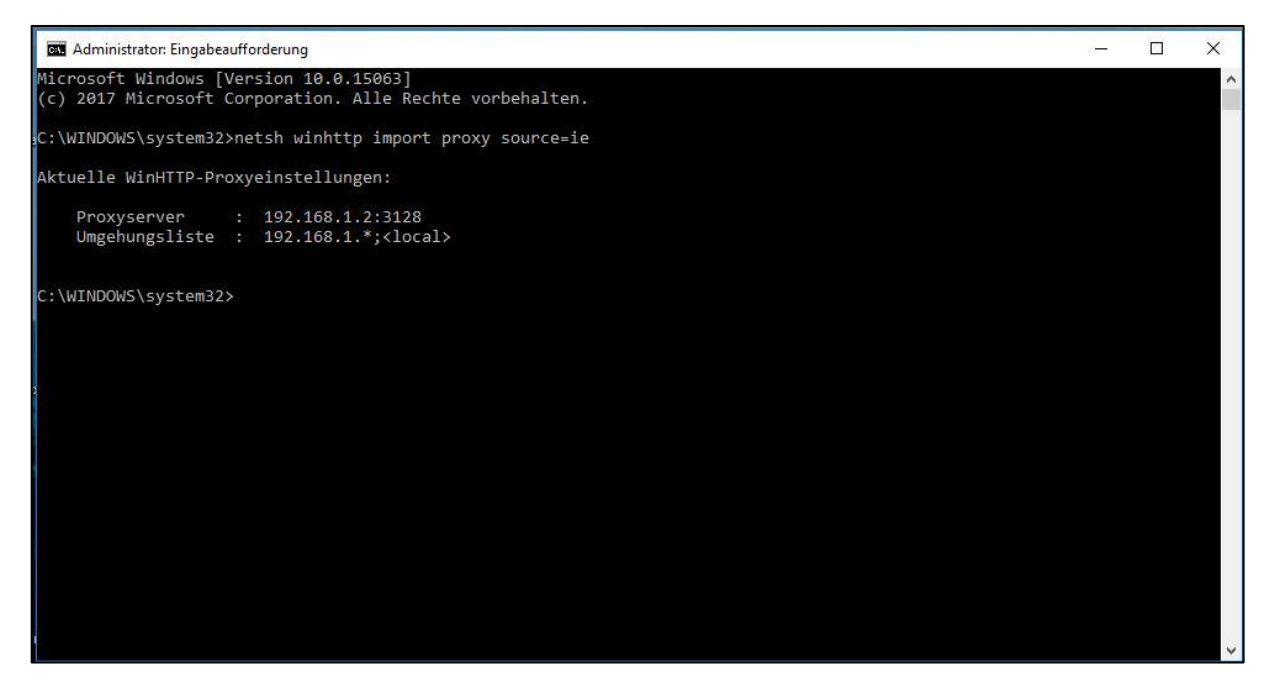

Wenn Ihre Daten mit dem Bild übereinstimmen, können Sie das Fenster schließen und sind fertig.